#### **Paper 2441-2015**

# **Graphing Made Easy with SGPLOT and SGPANEL Procedures**

Susan J. Slaughter, Avocet Solutions, Davis, CA Lora D. Delwiche, University of California, Davis, CA

## **ABSTRACT**

When ODS Graphics was introduced a few years ago, it gave SAS® users an array of new ways to generate graphs. One of those ways is with Statistical Graphics procedures. Now, with just a few lines of simple code, you can create a wide variety of high-quality graphs. This paper shows how to produce single-celled graphs using PROC SGPLOT and paneled graphs using PROC SGPANEL. This paper also shows how to send your graphs to different ODS destinations, how to apply ODS styles to your graphs, and how to specify properties of graphs, such as format, name, height, and width.

## **INTRODUCTION**

The original goal of ODS Graphics was to enable statistical procedures to produce sophisticated graphs tailored to each specific statistical analysis, and to integrate those graphs with the destinations and styles of the Output Delivery System. Today over 80 statistical procedures have the ability to produce graphs using ODS Graphics*.* A fortuitous side effect of all this graphical power has been the creation of a set of procedures for creating stand-alone graphs (graphs that are not embedded in the output of a statistical procedure). These procedures all have names that start with the letters SG.

This paper focuses on two of those procedures: SGPLOT and SGPANEL. SGPLOT produces many types of graphs. In fact, this one procedure produces over 20 different types of graphs. SGPLOT creates one or more graphs and overlays them on a single set of axes. (There are four axes in a set: left, right, top, and bottom.) SGPANEL is similar to SGPLOT except that SGPANEL produces a panel of graphs based on the values of one or more classification variables.

The other SG procedures are SGSCATTER, SGRENDER and SGDESIGN. Like SGPANEL, SGSCATTER produces a panel of graphs, but with SGSCATTER the graphs may use different axes. SGPLOT and SGPANEL share similar statements, but SGSCATTER uses its own separate set of statements. The SGRENDER and SGDESIGN procedures are different. They do not create graphs; instead they render graphs that have been previously defined. SGRENDER renders graphs from custom ODS graph templates that you create using the TEMPLATE procedure. SGDESIGN renders graphs from SGD files that you create using the ODS Graphics Designer, a point-and-click application. SGSCATTER, SGRENDER and SGDESIGN are not covered in this paper.

## **ODS GRAPHICS VS. TRADITIONAL SAS/GRAPH**

Not surprisingly, there is some confusion about how ODS Graphics relates to SAS/GRAPH. SAS/GRAPH was introduced in the 1970s; ODS Graphics became production with the release of SAS 9.2 in 2008. In SAS 9.2 to use ODS Graphics, you needed SAS/Graph which is licensed separately from Base SAS. Starting with SAS 9.3, ODS Graphics became part of Base SAS. Some people may wonder whether ODS Graphics replaces traditional SAS/Graph procedures. No doubt, for some people and some applications, it will. But ODS Graphics is not designed to do everything that traditional SAS/Graph does.

Here are some of the major differences between ODS Graphics and traditional SAS/GRAPH procedures.

#### **Traditional SAS/GRAPH ODS Graphics**

- Graphs are device-based
- Produces GRSEG entries in SAS graphics catalogs that can be rendered in standard formats
- Graphs are viewed in the Graph window
- Can use GOPTIONS statements to control appearance of graphs
- Graphs are not produced automatically

- Graphs are template-based
- Produces graphs in standard formats such as JPEG and PNG
- Graphs are viewed in standard viewers such as a web browser for HTML output
- Can use ODS GRAPHICS statements to control appearance of graphs
- Statistical procedures produce graphs automatically

## **VIEWING ODS GRAPHICS**

When you produce ODS Graphics for most output destinations, SAS will automatically display your results. However, when you use the LISTING destination, graphs are not automatically displayed. You can always view graphs, regardless of their destination, by double-clicking their graph icons in the Results window.

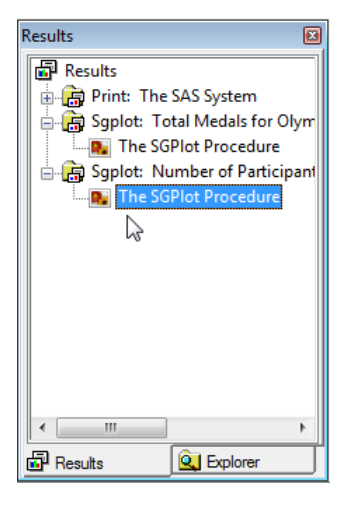

## **EXAMPLES AND DATA**

The following examples show a small sample of the types of graphs that the SGPLOT and SGPANEL procedures can produce. As you read this, keep in mind that there are many other types of graphs and many options. The tables at the end of this paper list most of the basic statements and many of the options

The examples in this paper use two data sets. The first contains data about each of the 204 countries that participated in the 2012 Olympics. The second contains data about weather in three Olympic cities.

### **BAR CHARTS**

Bar charts show the distribution of a categorical variable. This code uses a VBAR statement to create a vertical bar chart of the variable REGION. The chart shows the number of countries in each region that participated in the 2012 Olympics.

```
* Bar Charts;
PROC SGPLOT DATA = olympics; 
    VBAR Region; 
    TITLE 'Olympic Countries by Region'; 
RUN;
```
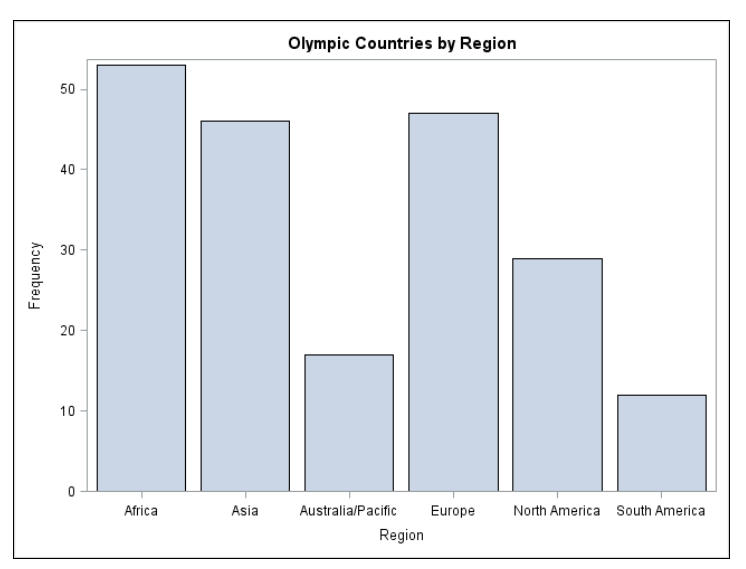

The next chart is like the first one except that the bars have been divided into groups using the GROUP= option. The grouping variable is a categorical variable named PopGroup. By default, SAS creates stacked bars. The GROUP= option can be used with many SGPLOT statements (see Table 1).

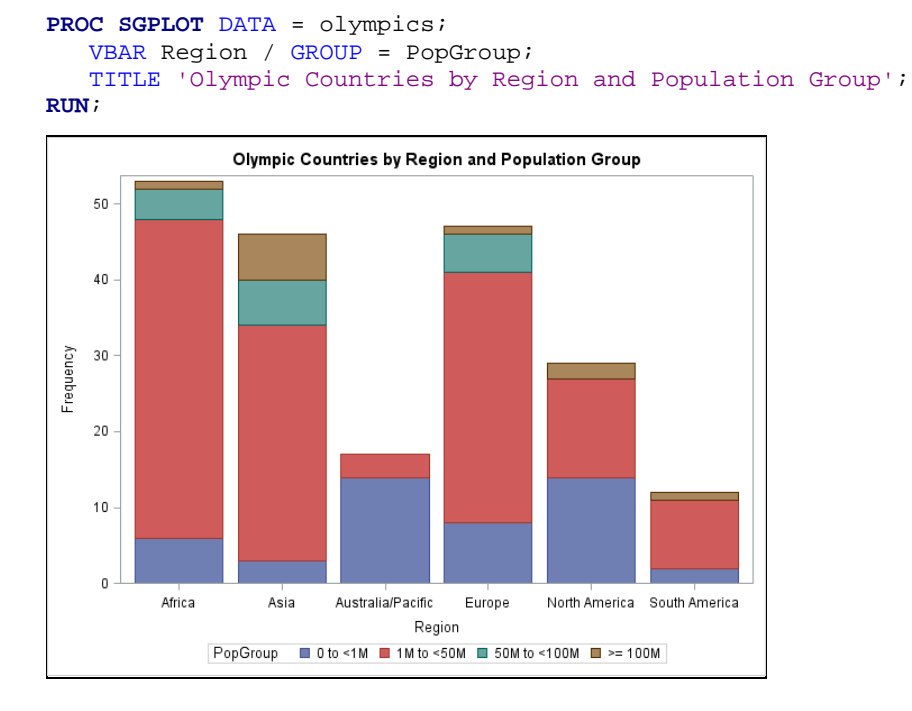

You can specify side-by-side groups instead of stacked groups by adding the option GROUPDISPLAY = CLUSTER to the VBAR statement.

```
PROC SGPLOT DATA = olympics; 
   VBAR Region / GROUP = PopGroup GROUPDISPLAY = CLUSTER; 
    TITLE 'Olympic Countries by Region and Population Group'; 
RUN;
```
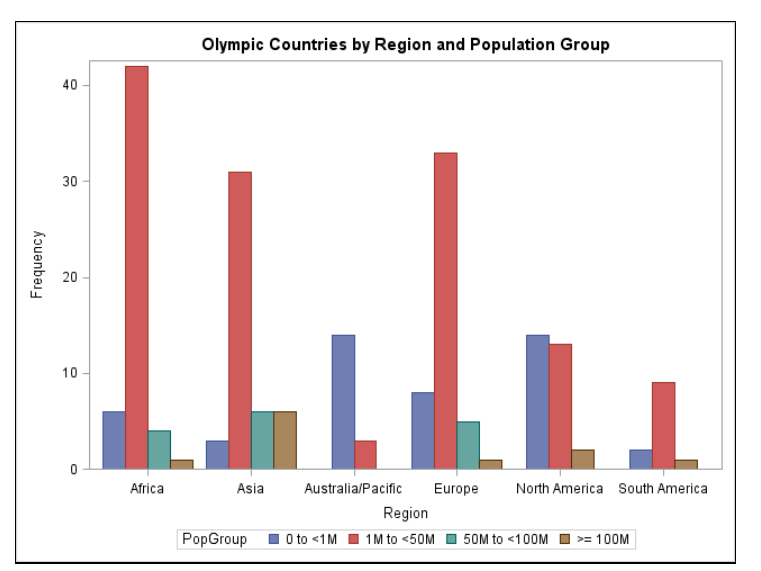

In the following code, the GROUP= option has been replaced with a RESPONSE= option. The response variable is TotalAthletes, the number of athletes from each country. Now each bar represents the total number of athletes for a region instead of the number of countries.

```
PROC SGPLOT DATA = olympics; 
   VBAR Region / RESPONSE = TotalAthletes; 
    TITLE 'Olympic Athletes by Region'; 
RUN;
```
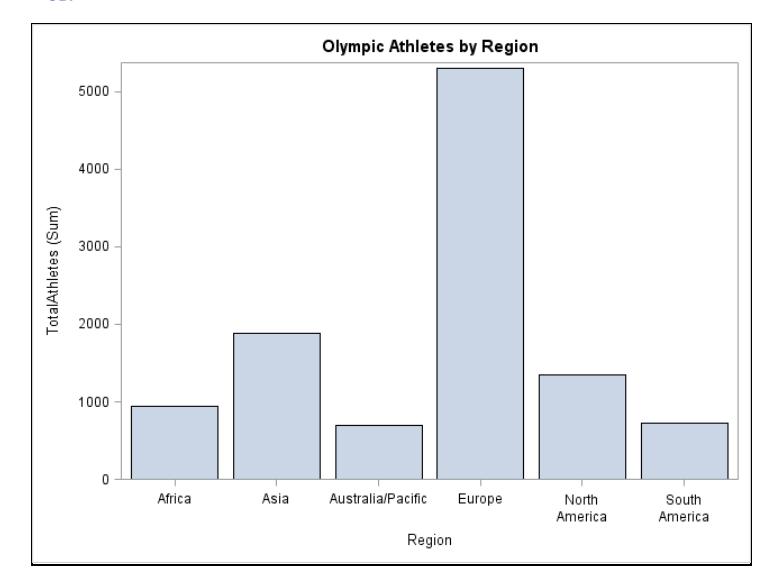

## **HISTOGRAMS AND DENSITY PLOTS**

Histograms show the distribution of a continuous variable. Density plots show standard distributions (either NORMAL or KERNEL) for the data, and are often drawn on top of histograms. You can overlay plots, and SAS will draw them in the order that the statements appear in your program. You should be careful to make sure that subsequent plots do not obscure earlier ones. In this example, the HISTOGRAM statement draws the distribution of the variable, TotalMedals, which is the total number of medals won by each country. Then the DENSITY statement overlays a normal density plot on top of the histogram.

```
* Histograms and density plots;
PROC SGPLOT DATA = olympics; 
   HISTOGRAM TotalMedals; 
    DENSITY TotalMedals; 
    TITLE 'Total Olympic Medals for Countries'; 
RUN;
```
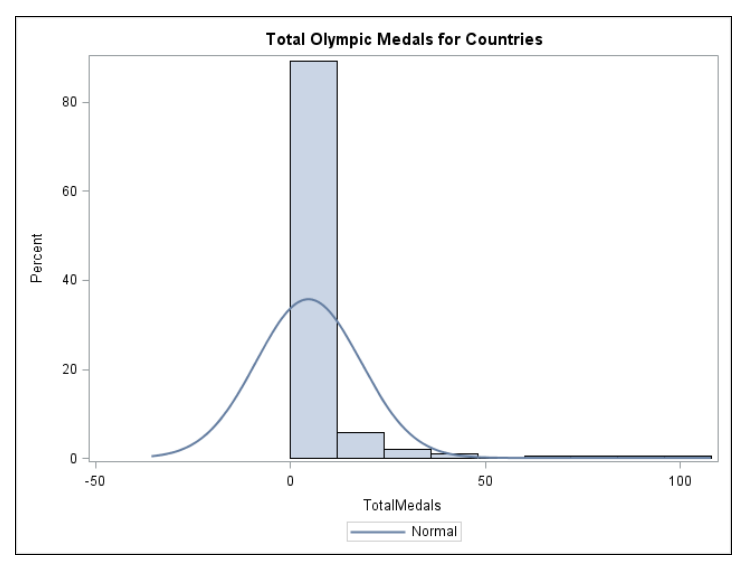

#### **SCATTER PLOTS**

Scatter plots show the relationship between two continuous variables. The following code uses a SCATTER statement to plot the number of athletes versus the number of medals for each country.

```
*Scatter Plot using SGPLOT;
PROC SGPLOT DATA=olympics; 
  SCATTER X = TotalAthletes Y = TotalMedals;
   TITLE 'Number of Athletes by Total Medals Won for Each Country'; 
RUN;
```
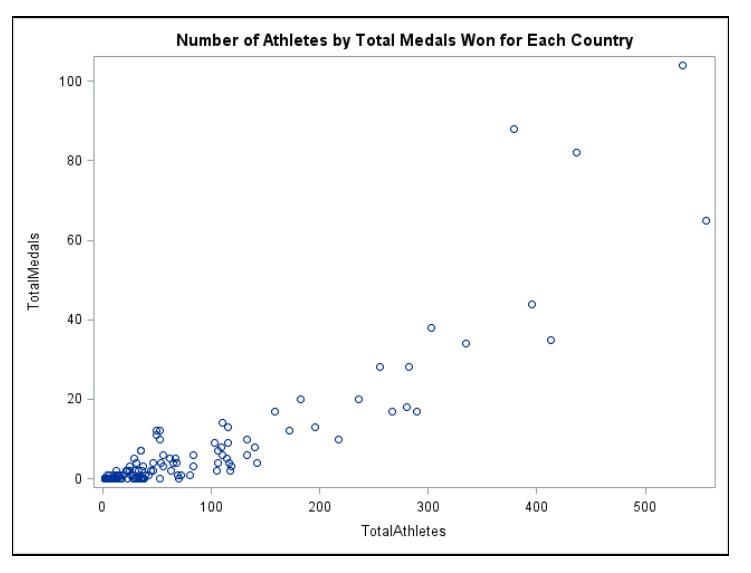

## **SERIES PLOTS**

In a series plot, the data points are connected by a line. This example uses the average monthly high temperature for three Olympic cities. There are three SERIES statements, one for each city. The Y variables are the high temperatures for each city. Data for series plots must be sorted by the X variable (Month, in this case). If your data are not already in the correct order, then use PROC SORT to sort the data before running the SGPLOT procedure.

```
* Series plot;
PROC SGPLOT DATA = Weather; 
   SERIES X = \text{Month } Y = \text{LHigh};SERIES X = \text{Month } Y = \text{Shift};SERIES X = \text{Month } Y = \text{RHigh}; TITLE 'Average Monthly High Temperatures in Olympic Cities'; 
RUN;
```
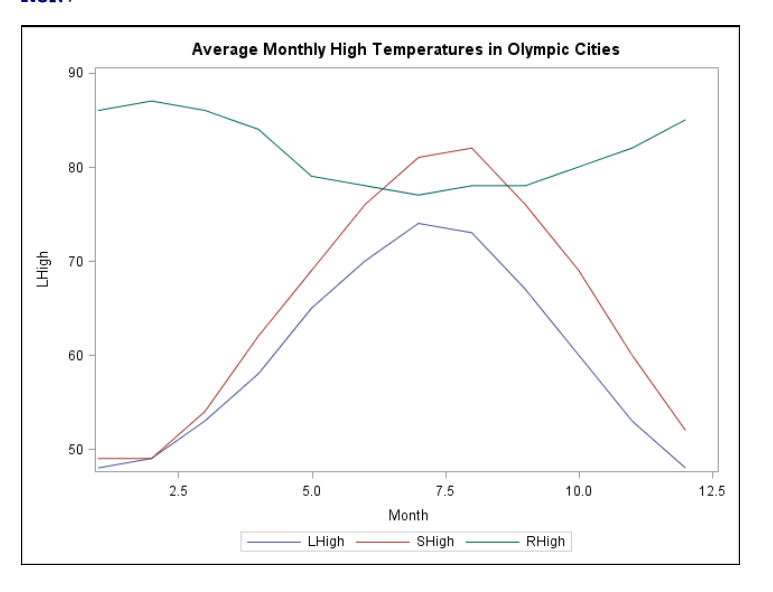

#### **SGPANEL PROCEDURE**

The SGPANEL procedure produces nearly all the same types of graphs as SGPLOT, but instead of displaying only one plot per image, SGPANEL can display several plots in a single image. A separate plot is produced for each value of the variable you specify in the PANELBY statement.

The syntax for SGPANEL is almost identical to SGPLOT, so it is easy to convert SGPLOT code to SGPANEL by making just a couple changes to your code. To produce a panel of plots, replace the SGPLOT keyword with SGPANEL, and add the PANELBY statement. The PANELBY statement must appear before any statements that create plots. This graph is similar to the preceding scatter plot except that now there is a separate plot for each value of REGION.

```
*Scatter plots using SGPANEL;
PROC SGPANEL DATA=olympics; 
   PANELBY Region; 
  SCATTER X = TotalAthletes Y = TotalMedals;
   TITLE 'Number of Athletes by Total Medals Won for Each Country'; 
RUN;
```
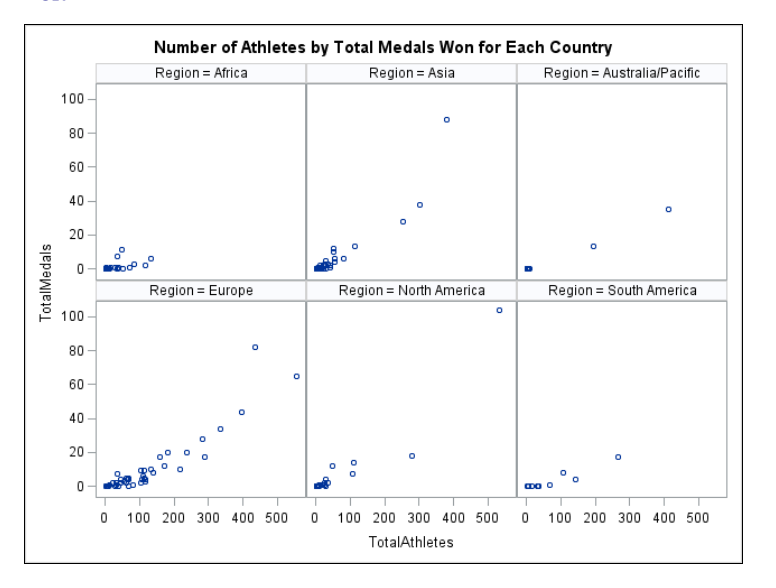

#### **CUSTOMIZING GRAPHS**

So far, the examples have shown how to create basic graphs. However, more often than not, people find that they want to customize their graphs in some way. The remaining examples show statements and options you can use to modify graphs.

#### **XAXIS, YAXIS AND REFLINE STATEMENTS**

In the preceding series plot, the variable on the X axis is Month. The actual values of Month are integers from 1 to 12, but the default labels on the X axis have values like 2.5 and 7.5. To fix this, the following code uses an XAXIS statement with the option TYPE = DISCRETE to tell SAS to use the actual data values. A YAXIS statement is used to specify a descriptive label and tick values (20 to 100 by 20). (Note that the label in the YAXIS statement uses inline formatting to specify the Unicode hexadecimal value for the degree symbol.) Reference lines can be added to any type of graph. In this example, a REFLINE statement is used to add reference lines at 32 and 75 degrees.

```
* Plot with XAXIS, YAXIS and REFLINE statements;
PROC SGPLOT DATA = weather; 
   SERIES X = Month Y = LHigh;
   SERIES X = \text{Month } Y = \text{Shift}SERIES X = Month Y = RHigh;
    XAXIS TYPE = DISCRETE; 
   YAXIS LABEL = 'High Temperatures ((*ESC*) \{unicode '00B0'x\}F)'
       VALUES = (20 TO 100 BY 20); 
    REFLINE 32 75 / LABEL = ('32' '75'); 
    TITLE 'Average High Temperatures in Olympic Cities'; 
RUN;
```
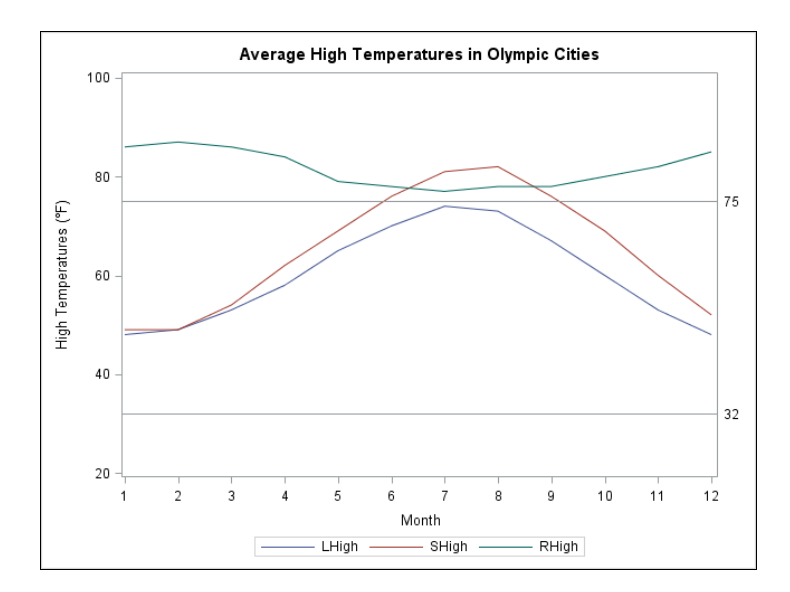

## **OPTIONS FOR PLOT STATEMENTS**

Plot statements have many possible options. For these SERIES statements, three options have been added. The LEGENDLABEL= option can be used with any type of plot statement to substitute a text string for the name of a variable in the legend. The MARKERS option adds markers at the data points, and LINEATTRS= sets style attributes for the lines. The MARKERS and LINEATTRS= options can only be used with certain plot statements (see Table 1).

```
* Plot with options on plot statements;
PROC SGPLOT DATA = weather; 
   SERIES X = \text{Month } Y = \text{LHigh } / LEGENDLABEL = 'London' MARKERS LINEATTRS = (THICKNESS = 3); 
   SERIES X = \text{Month } Y = \text{Shift } / LEGENDLABEL = 'Sochi' MARKERS LINEATTRS = (THICKNESS = 3); 
   SERIES X = \text{Month } Y = \text{RHigh } / LEGENDLABEL = 'Rio de Janeiro' MARKERS LINEATTRS = (THICKNESS = 3); 
    XAXIS TYPE = DISCRETE; 
    YAXIS LABEL = 'High Temperatures ((*ESC*){unicode '00B0'x}F)' 
           VALUES = (20 TO 100 BY 20); 
    REFLINE 32 75 / LABEL = ('32' '75'); 
    TITLE 'Average High Temperatures in Olympic Cities';
```
**RUN**;

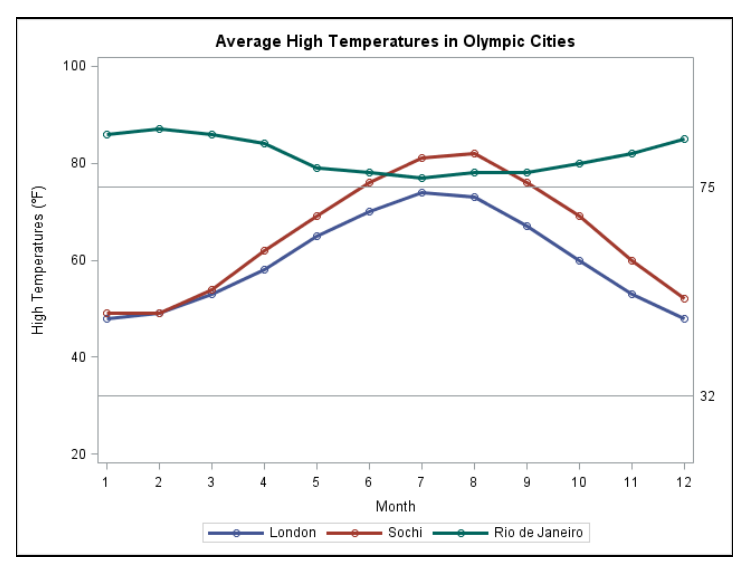

### **INSET AND KEYLEGEND STATEMENTS**

The INSET statement is an easy way to add explanatory text to your graphs, and the KEYLEGEND statement gives you control over the legend.

```
* Plot with INSET and KEYLEGEND statements;
PROC SGPLOT DATA = weather; 
   SERIES X = Month Y = LHigh / LEGENDLABEL = 'London' MARKERS LINEATTRS = (THICKNESS = 3); 
    SERIES X = Month Y = SHigh / LEGENDLABEL = 'Sochi' 
      MARKERS LINEATTRS = (THICKNESS = 3); 
    SERIES X = Month Y = RHigh / LEGENDLABEL = 'Rio de Janeiro' 
      MARKERS LINEATTRS = (THICKNESS = 3); 
    XAXIS TYPE = DISCRETE; 
    YAXIS LABEL = "High Temperatures ((*ESC*){unicode '00B0'x}F)" 
       VALUES = (20 TO 100 BY 20); 
    REFLINE 32 75 / LABEL = ('32' '75'); 
    TITLE 'Average High Temperatures in Olympic Cities'; 
    INSET 'Source worldweatheronline.com'/ POSITION = TOPRIGHT; 
    KEYLEGEND / LOCATION = INSIDE POSITION = BOTTOMLEFT DOWN = 3 NOBORDER;
```
**RUN**;

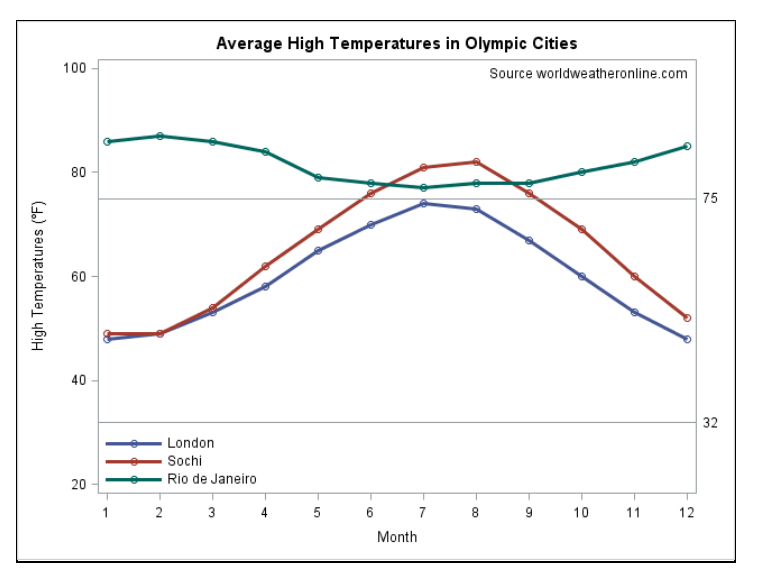

## **CHANGING THE ODS STYLE TEMPLATE**

The following code creates a bar chart using the default ODS style template and destination. Starting with SAS 9.3, the default destination is HTML and the default style template is HTMLBLUE.

```
* Bar chart with default style;
PROC SGPLOT DATA = olympics; 
    VBAR Region / GROUP = PopGroup; 
    TITLE 'Olympic Countries by Region and Population Group'; 
RUN;
```
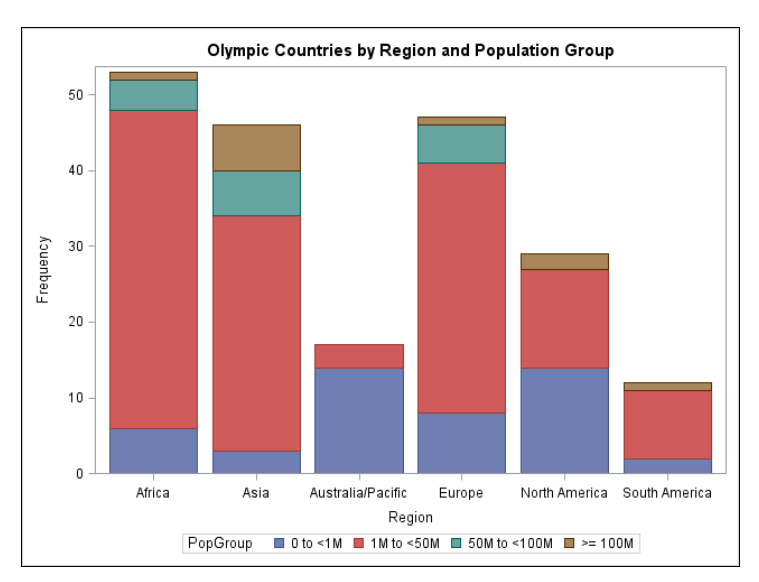

You can use the STYLE= option in an ODS destination statement to specify a style for your output including graphs. The following code includes an ODS HTML statement that changes the style to JOURNAL.

```
* Change ODS style template;
ODS HTML STYLE = JOURNAL; 
PROC SGPLOT DATA = olympics; 
    VBAR Region / GROUP = PopGroup; 
    TITLE 'Olympic Countries by Region and Population Group'; 
RUN;
```
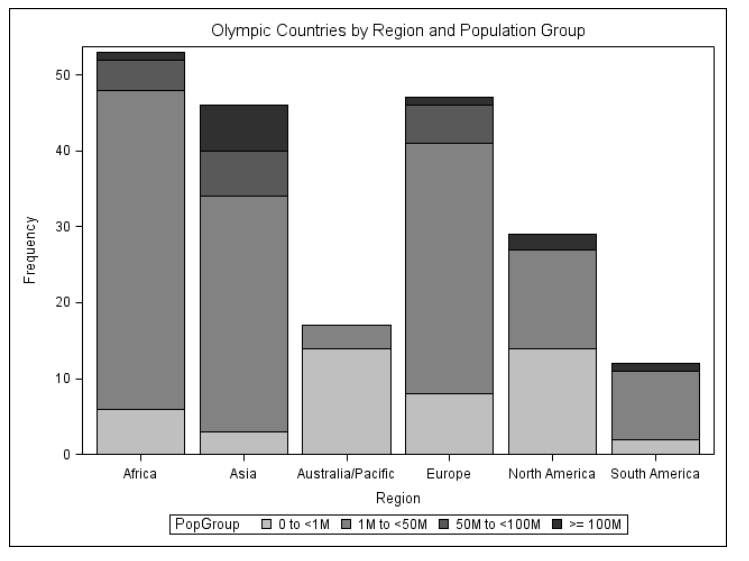

You can use the same style templates for graphs as you do for tabular output. However, some styles are better suited for statistical graphs than others. The following styles are recommended for graphical results.

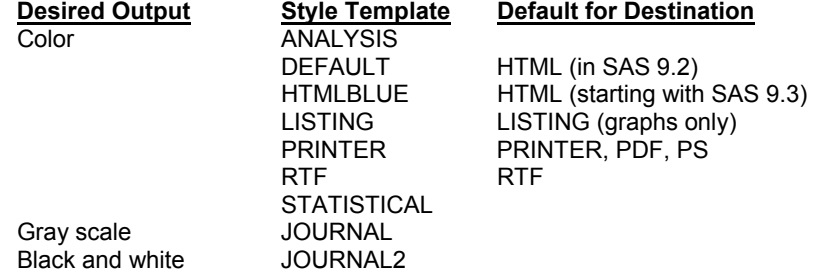

Every destination has a default style associated with it. So be aware that if you change the destination for a graph, its appearance may change too.

#### **CHANGING THE ODS DESTINATION**

You can send ODS Graphics output to any ODS destination, and you do it in the same way that you would for tabular output, using ODS statements for that destination. These statements send a bar chart to the PDF destination.

```
* Send graph to PDF destination; 
ODS PDF FILE = 'c:\MyPDFFiles\BarChart.pdf'; 
PROC SGPLOT DATA = olympics; 
        VBAR Region / GROUP = PopGroup; 
         TITLE 'Olympic Countries by Region and Population Group'; 
RUN; 
ODS PDF CLOSE; 
                                                                                                                                                   \begin{array}{c|c|c|c|c|c} \hline \multicolumn{3}{c|}{\mathbf{I}} & \multicolumn{3}{c|}{\mathbf{B}} & \multicolumn{3}{c|}{\mathbf{X}} \\\hline \multicolumn{3}{c|}{\mathbf{I}} & \multicolumn{3}{c|}{\mathbf{I}} & \multicolumn{3}{c|}{\mathbf{B}} & \multicolumn{3}{c|}{\mathbf{X}} \\\hline \multicolumn{3}{c|}{\mathbf{I}} & \multicolumn{3}{c|}{\mathbf{I}} & \multicolumn{3}{c|}{\mathbf{I}} & \multicolumn{3}{c|}{\mathbf{I}} \\\hline \multicolumnBarChart.pdf - Adobe Acrobat Professional
  File Edit View Document Comments Forms Tools Advanced Window Help
```
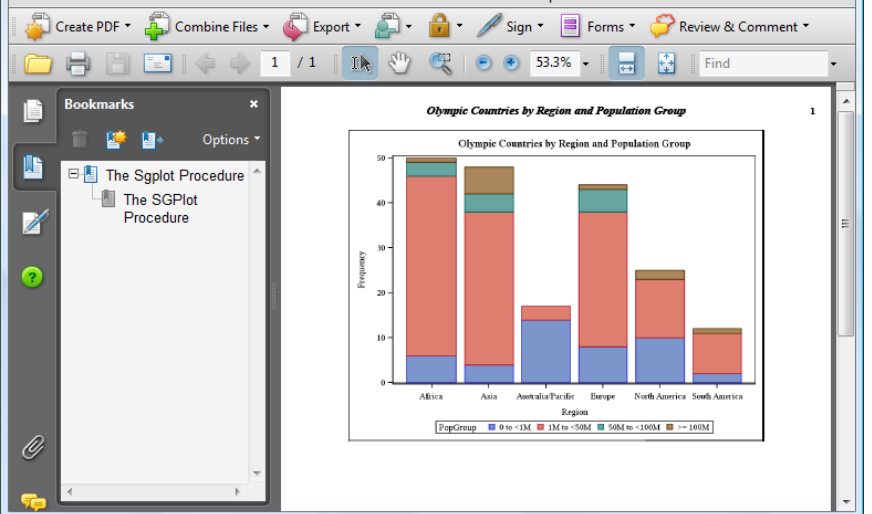

#### **SAVING ODS GRAPHICS OUTPUT AND ACCESSING INDIVIDUAL GRAPHS**

If you are creating graphs for insertion into a document or slide show, you can simply copy and paste your images from the window in SAS. But if you need to save your graphs as separate files, the process is a little more complicated.

For most destinations (including RTF and PDF), graphs are integrated with tabular output into a single file. For these destinations, you can use the FILE= option to tell SAS where to save your output. The following statement would create RTF output and save it in a file named Report.rtf in a folder named MyRTFFiles.

ODS RTF FILE = 'c:\MyRTFFiles\Report.rtf;

However, when you send output to the LISTING or HTML destinations, graphs are saved in individual files separate from tabular output. Starting with SAS 9.3, by default, these files are saved in the same folder as your SAS WORK library (and therefore will be erased when you exit SAS). In SAS 9.2 these files are saved in your current SAS working directory (and therefore are not erased). In the SAS windowing environment, the path of the current SAS working directory appears in the lower-right corner of the SAS window.

For the LISTING and HTML destinations, you can use the GPATH= option to tell SAS where to save individual graphs. This statement would save all graphs sent to the HTML destination in a folder named MyGraphs.

ODS HTML GPATH = 'c:\MyGraphs';

For the HTML destination, these individual graph files are linked to your HTML file so that they appear integrated with tabular output when viewed in a Web browser. Therefore, when you send graphical output to the HTML destination, you must be careful to save those files in directories where they can be found by anyone who displays the HTML file in a Web browser.

## **SPECIFYING PROPERTIES OF IMAGES**

Using the ODS GRAPHICS statement, you can control many aspects of your graphics files including the image format, name, height, and width. LISTING is the best destination for this since it offers the most image formats, and saves images in separate files. Here are a few of the options you can specify in the ODS GRAPHICS statement:

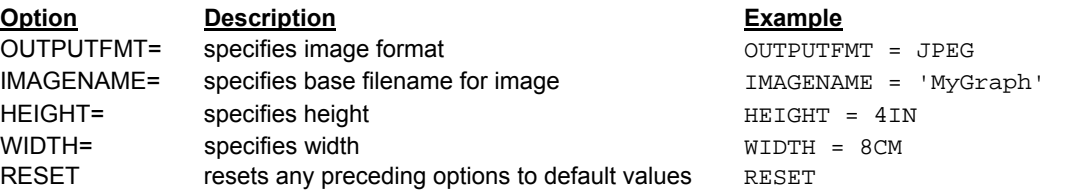

Image formats supported for the LISTING destination include PNG (the default), BMP, GIF, JPEG, JPG, PDF, PS, TIFF, and many others.

The default name for an image file is the name of its ODS output object. (You can use ODS TRACE statements to find the name of any ODS output object.) SAS will append numerals to the end of the image name. For example, if you specified an image name of Olympic, then the files would be named Olympic, Olympic1, Olympic2, Olympic3, and so on. If you rerun your code, SAS will, by default, continue counting so that your graphics files will not be overwritten. If you want to start at zero each time you run your code, then specify the RESET option before the IMAGENAME= option.

In most cases, the default size for graphs is 640 pixels wide by 480 pixels high. If you specify only one dimension (width but not height, or vice versa), then SAS will adjust the other dimension to maintain a default aspect ratio of 4/3. You can specify width and height in these units: CM, IN, MM, PT, or PX.

The following code creates a graph in JPEG format that is 2 inches by 3 inches. The file will be named Final.jpeg and will be saved in a folder named MyGraphs. In such a small image, a legend can take an inordinate amount of space. You can eliminate the legend by adding the NOAUTOLEGEND option to the PROC statement.

```
* Change image properties;
ODS LISTING GPATH = 'c:\MyGraphs'; 
ODS GRAPHICS / 
    RESET IMAGENAME = 'Final' OUTPUTFMT = JPEG HEIGHT = 2in WIDTH = 3in; 
PROC SGPLOT DATA = olympics NOAUTOLEGEND; 
  HISTOGRAM TotalMedals; 
   DENSITY TotalMedals; 
   TITLE 'Total Medals for Olympic Countries';
RUN; 
         Total Olympic Medals for Countries
```
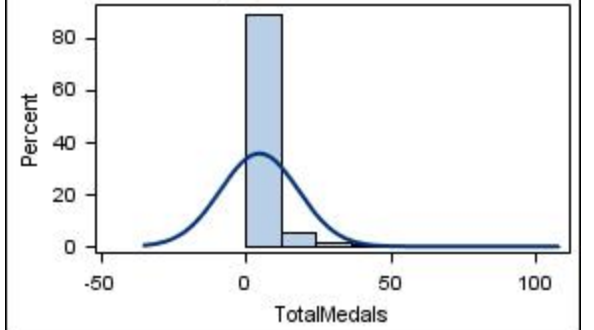

#### **TABLES SHOWING SGPLOT AND SGPANEL PROCEDURE SYNTAX**

The five tables spread over the next seven pages summarize the statements and options for the SGPLOT and SGPANEL procedures. Even with all the options listed in these tables, this is just a small sample. For a complete list of available options, see the SAS Help and Documentation.

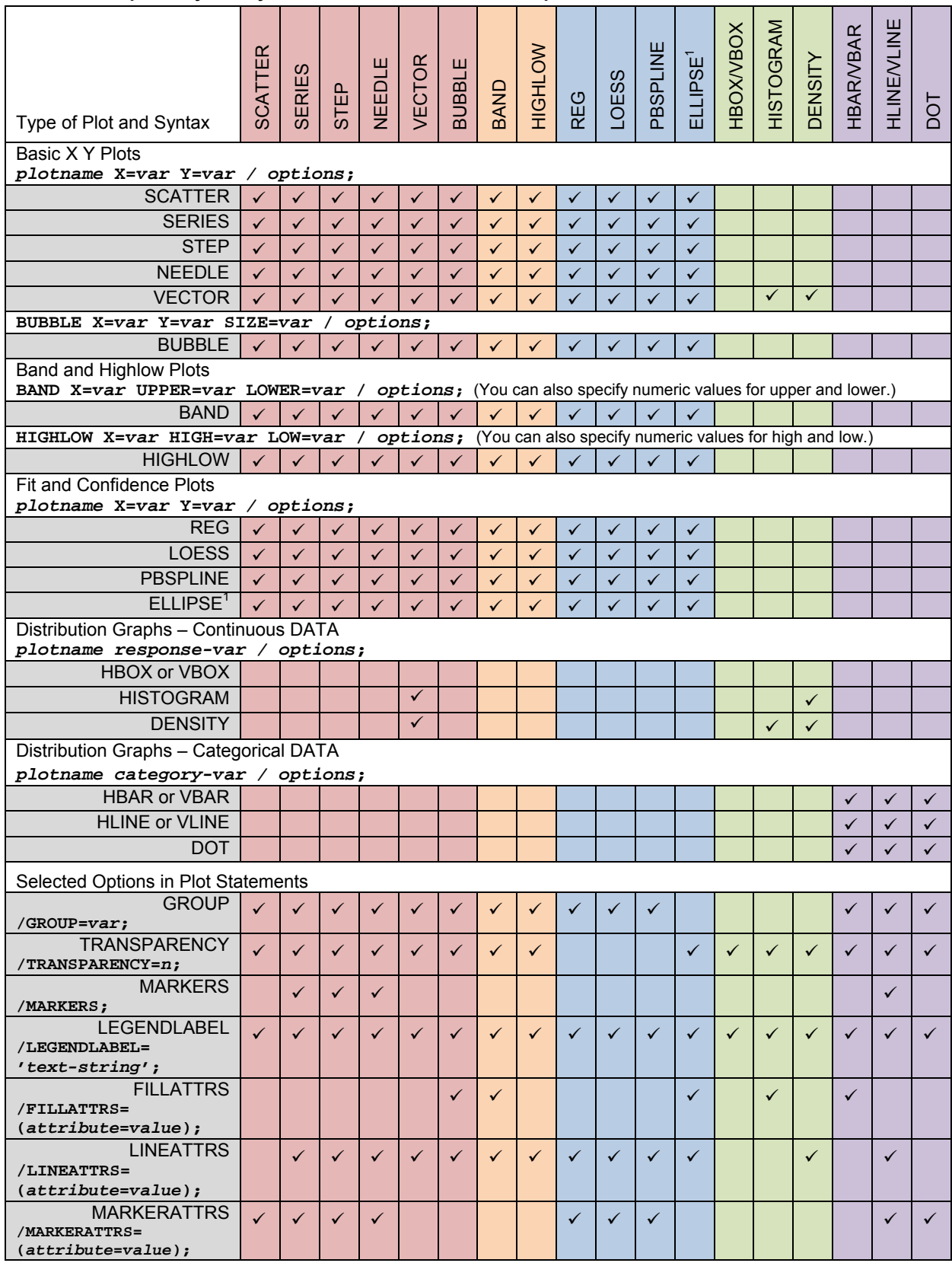

# **Table 1. Compatibility and syntax of SGPLOT and SGPANEL plot statements.**

 $\overline{a}$ 

 $1$  The ELLIPSE statement is not available for SGPANEL.

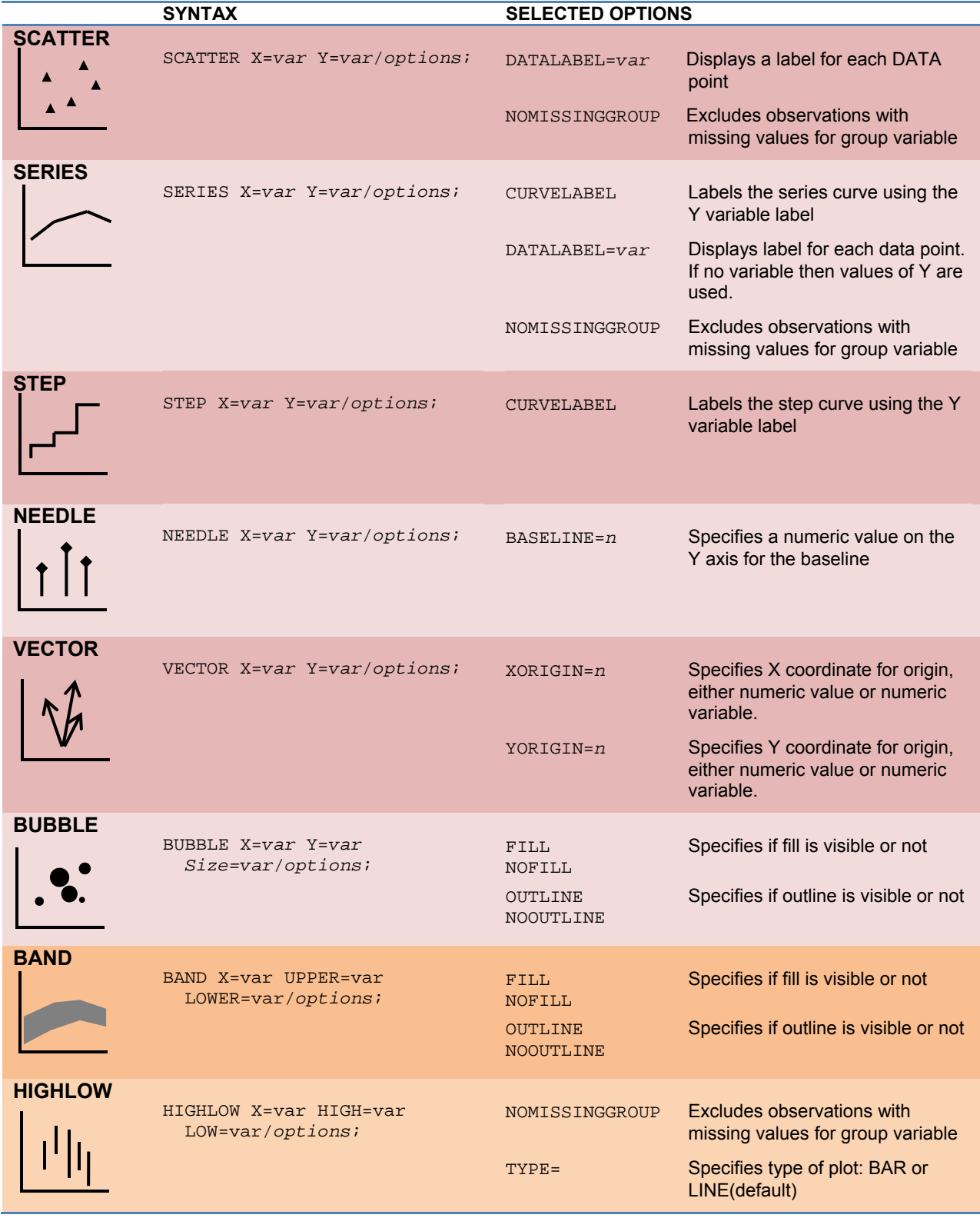

#### **Table 2. SGPLOT and SGPANEL plot statements.**

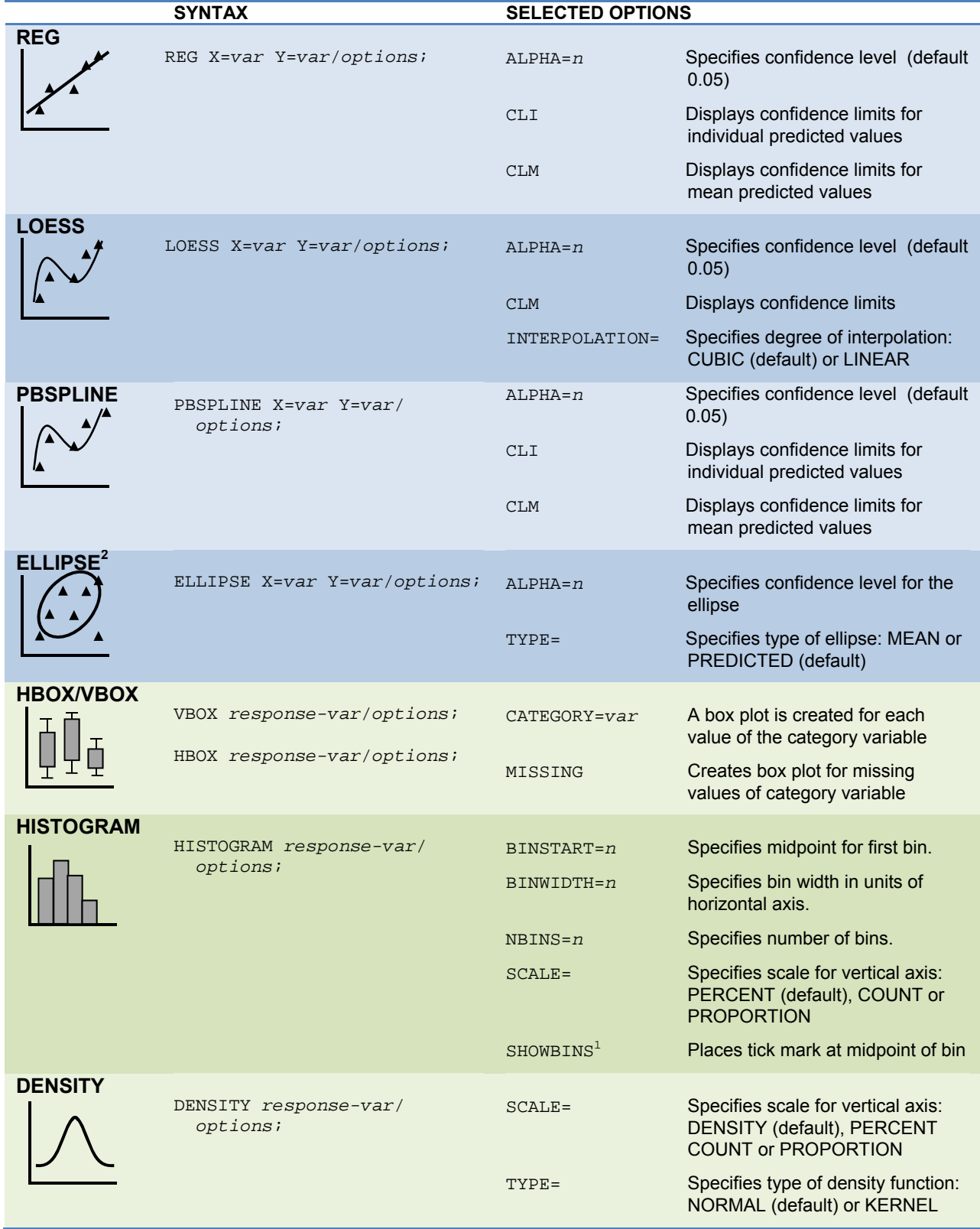

## **Table 2 (continued). SGPLOT and SGPANEL plot statements.**

 $\overline{a}$ 

 $^2$  The ELLIPSE statement and SHOWBINS option are not available for SGPANEL.

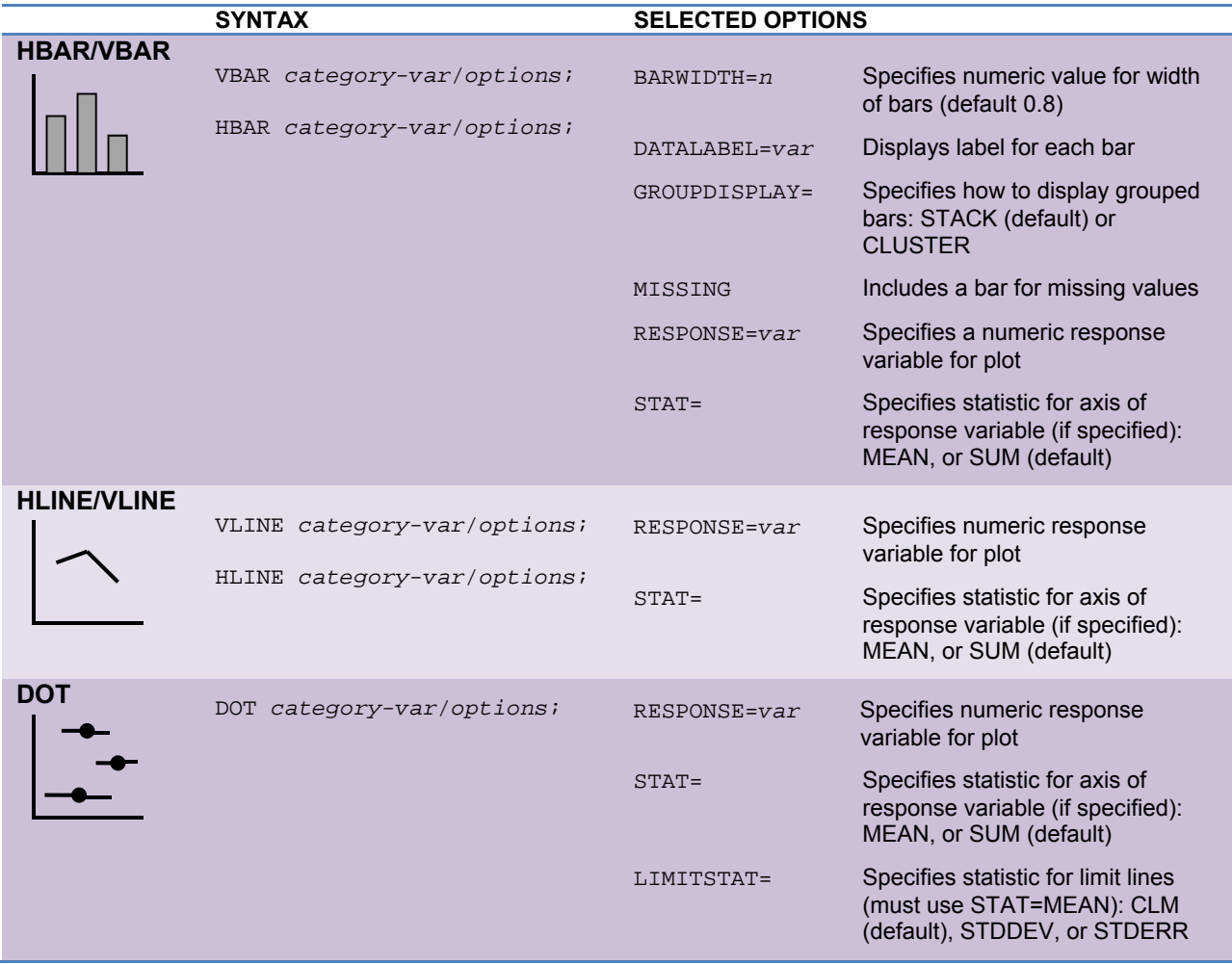

# **Table 2 (continued). SGPLOT and SGPANEL plot statements.**

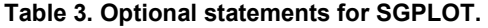

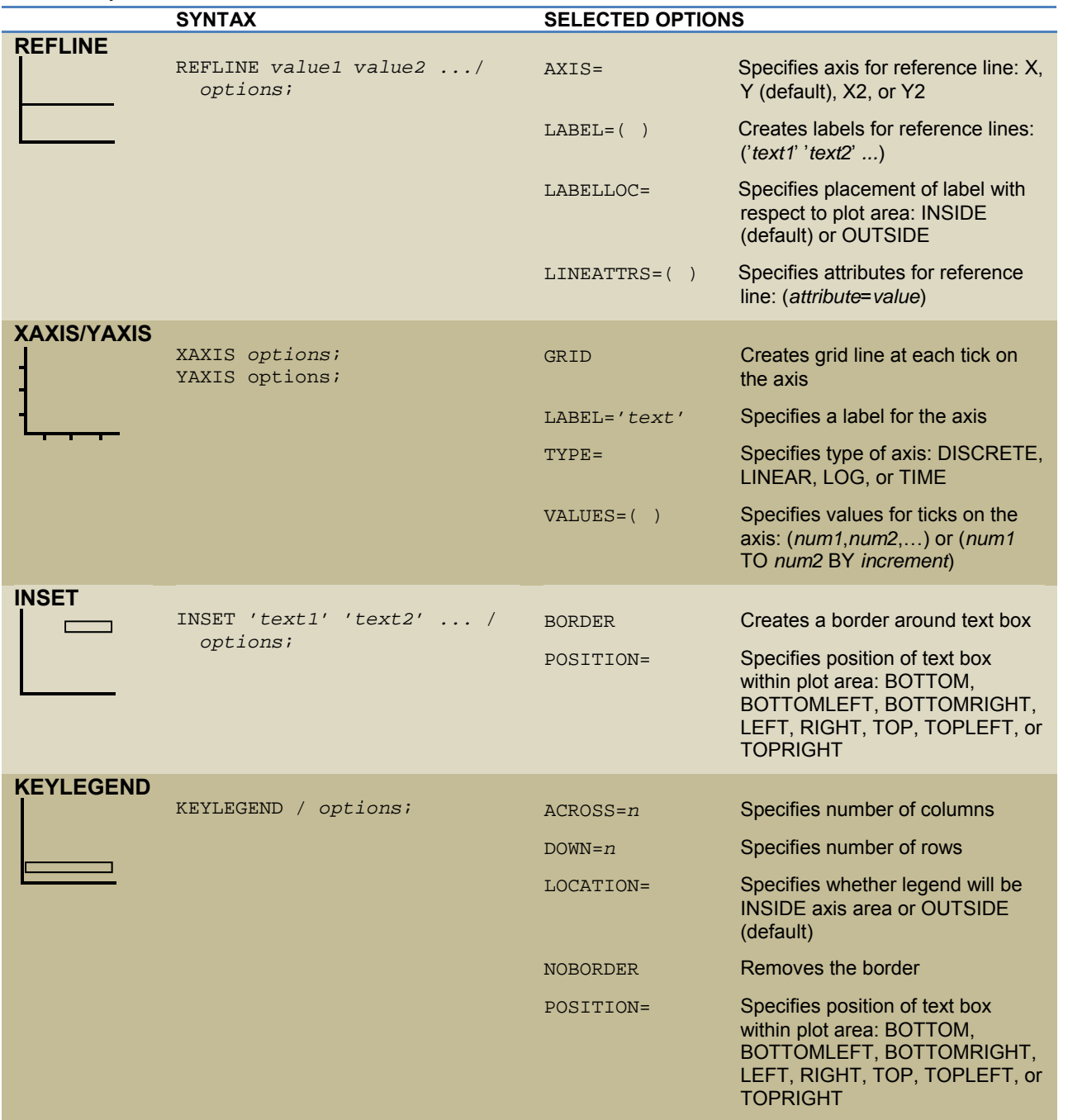

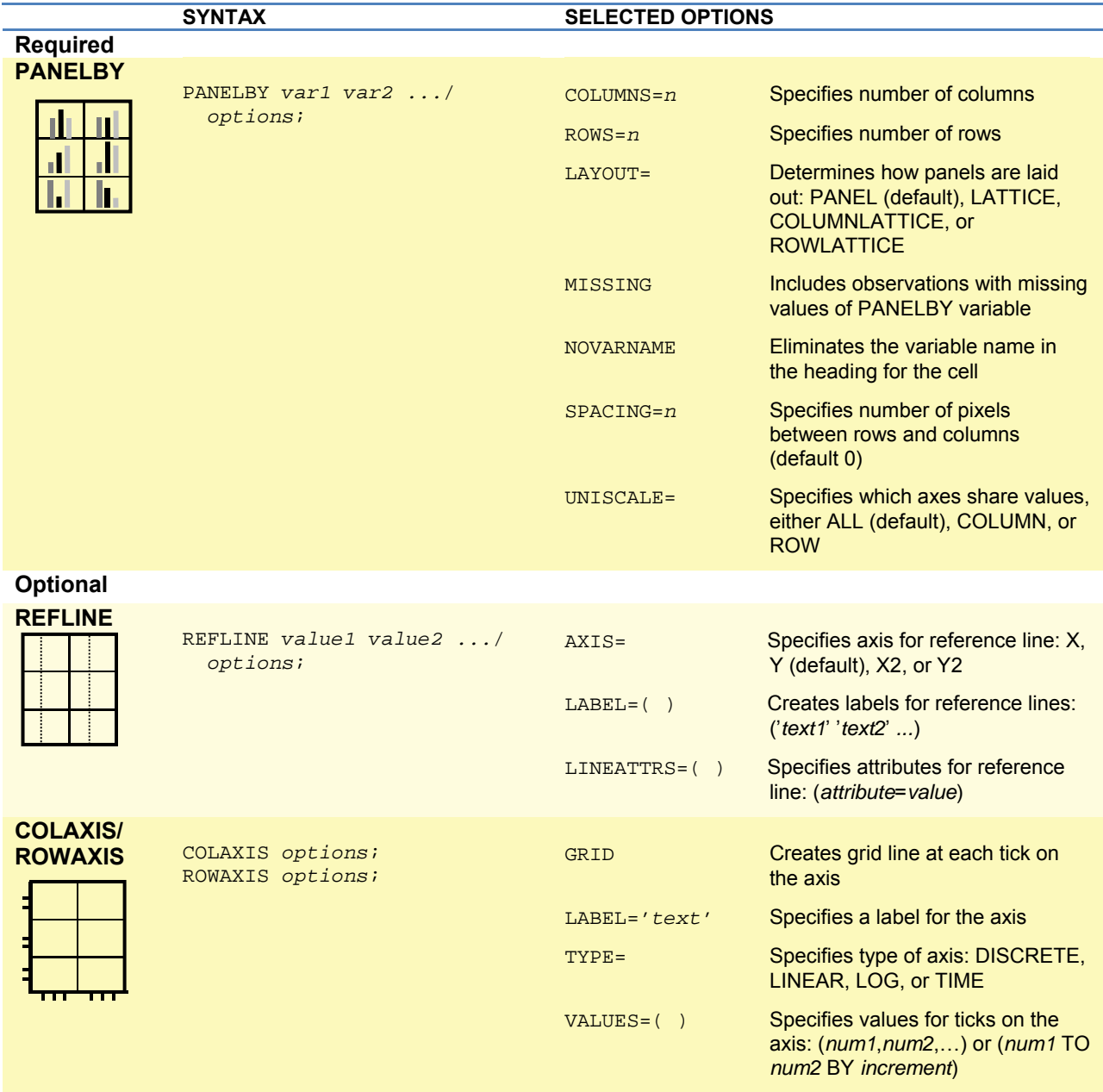

## **Table 4. Optional statements for SGPANEL.**

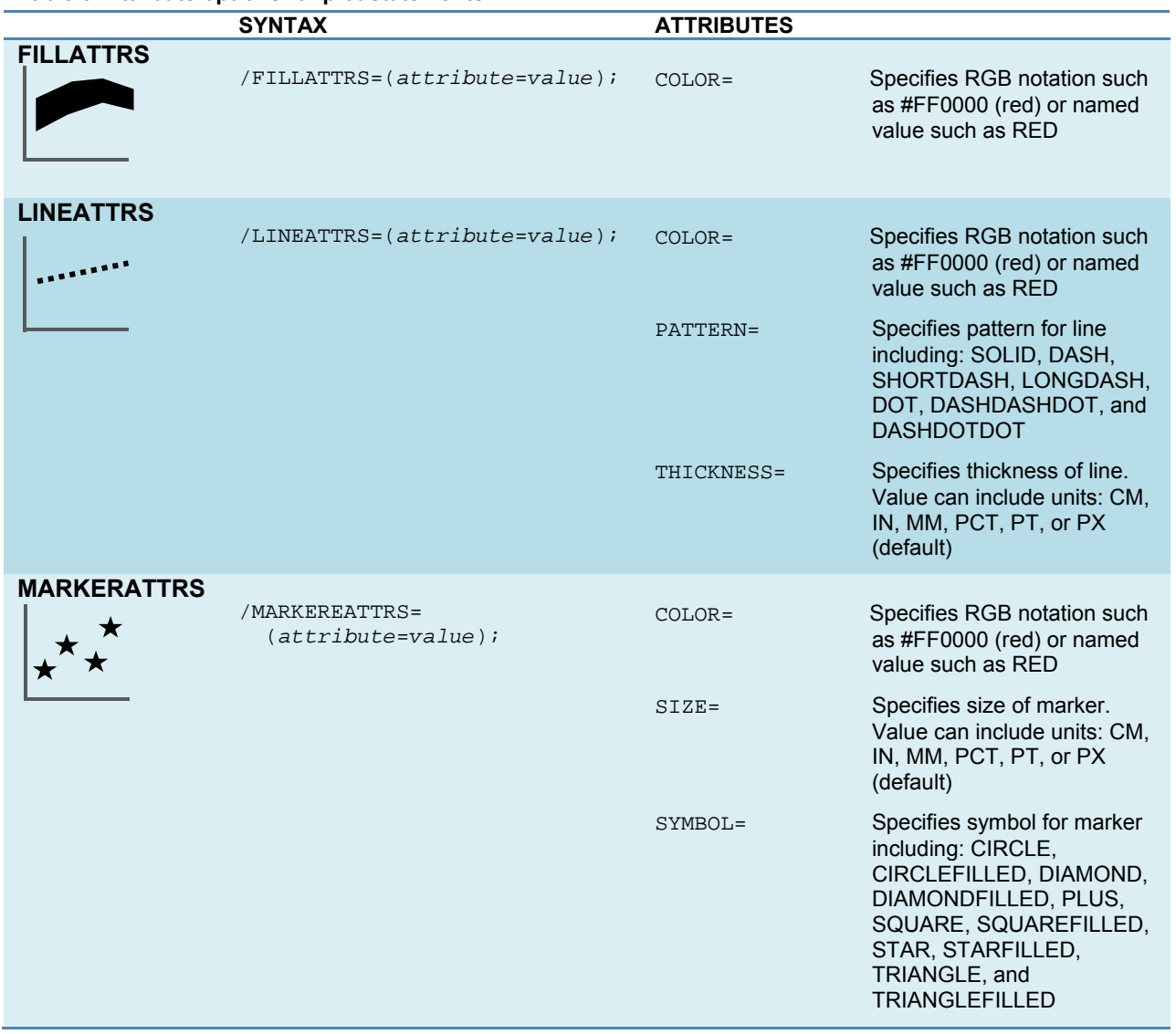

## **Table 5. Attribute options for plot statements.**

## **CONCLUSIONS**

ODS Graphics and the SGPLOT procedure provide a versatile and easy-to-use way of producing high quality graphs using SAS. Once you have learned SGPLOT, you can easily produce a panel of plots by converting your SGPLOT code to SGPANEL. Because it is part of the Output Delivery System, you can use the same styles and destinations that you use for tabular output.

### **REFERENCES**

Central Intelligence Agency (2007). "The World Factbook." http://www.cia.gov/cia/publications/factbook/index.html.

Delwiche, L. D. Slaughter, S. J. (2012). *The Little SAS Book: A Primer, Fifth Edition*. SAS Institute, Cary, NC.

Mantange, S. Heath, D. (2011). *Statistical Graphics Procedures by Example: Effective Graphs Using SAS*. SAS Institute, Cary, NC.

SAS Institute Inc. (2013). *SAS® 9.4 ODS Graphics: Procedures Guide, Second Edition*. Cary, NC: SAS Institute Inc.

#### **ACKNOWLEDGEMENTS**

The authors would like to thank Andre Wielki who collected and shared with us the data about medals awarded at the 2012 Olympic games.

#### **ABOUT THE AUTHORS**

Lora Delwiche and Susan Slaughter are the award-winning authors of *The Little SAS Book: A Primer* and *The Little SAS Book for Enterprise Guide* which are published by SAS Institute. The authors may be contacted at:

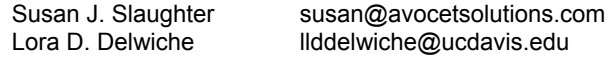

SAS and all other SAS Institute Inc. product or service names are registered trademarks or trademarks of SAS Institute Inc. in the USA and other countries. ® indicates USA registration. Other brand and product names are trademarks of their respective companies.